附件 1:

# 毕业设计管理平台操作手册

#### 一、登录

可以采用统一平台登录 <http://bysj.sj.hnbemc.cn/>

学生登录名为:学号,教师登录名为:手机号码

登录密码为:身份证号后六位

#### 二、教师操作手册

1.教师登录后点击左侧导航条"我的学生"

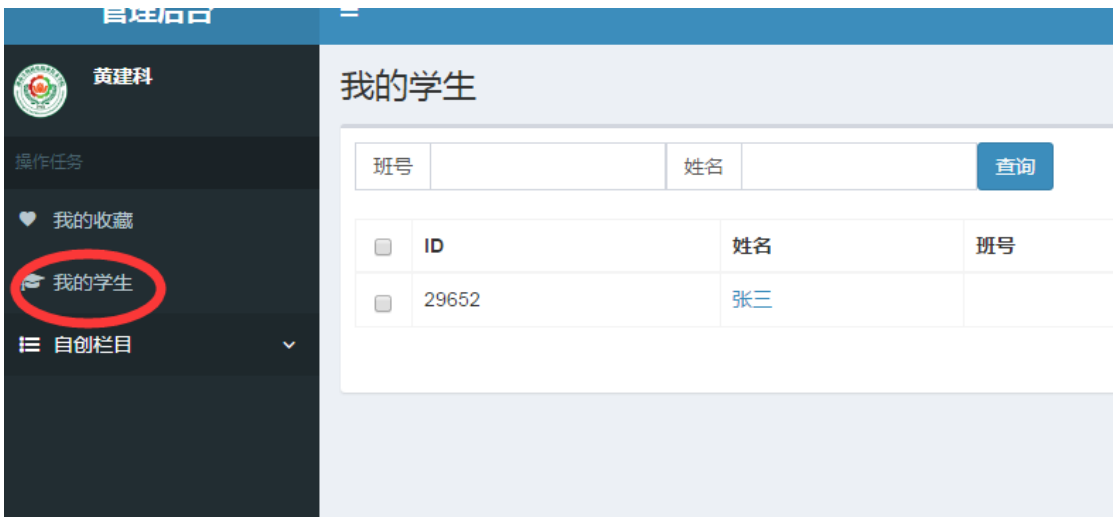

2.会弹出学生列表,点击学生的姓名,会弹出学生毕业设计上传页面。若未有学 生名单,请指导教师要求学生登录毕业设计管理平台,并选择指导教师。

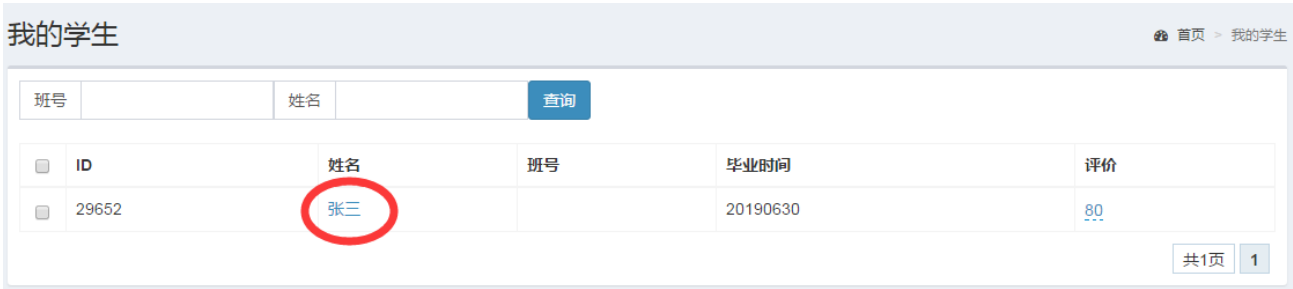

3. 审查学生毕业设计上传页面,根据检查情况,在我的学生页面"评价"栏选择

是否合格。

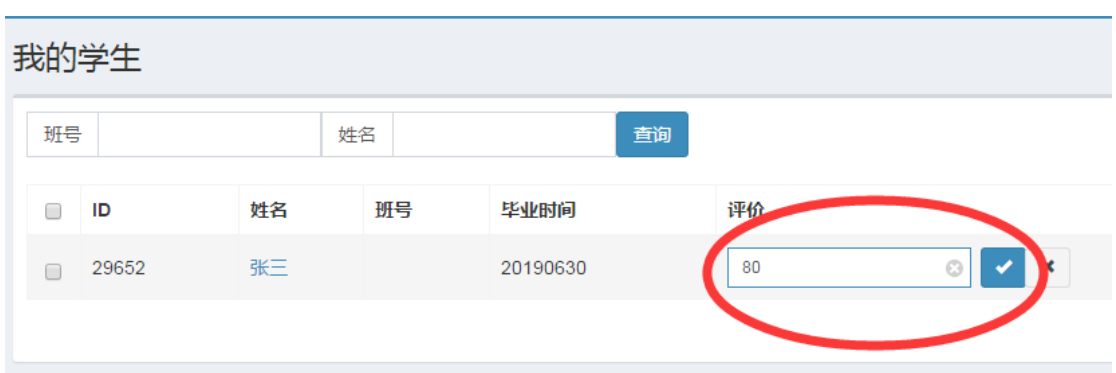

# 三、学生操作手册

毕业设计资料文档图片等资料需转换成 pdf 格式上传,视频请用 MP4 格式 上传(视频转换工具 [FormatFactory\),](http://z.hnbemc.com/dl/FormatFactory.rar)MP4 格式要求:1.压缩格式:采用 H.264/AVC (MPEG-4Part10)编码格式。2.码流:动态码流的码率为 1024Kbps(125KBps)。 3.分辨率:(1)采用标清 4:3 拍摄时,设定为 720×576;(2)采用高清 16:9 拍摄时, 设定为 1280×720; 4. 帧率: 25 帧/秒。5. 扫描方式: 逐行扫描。具 体上传方法及要求如下。

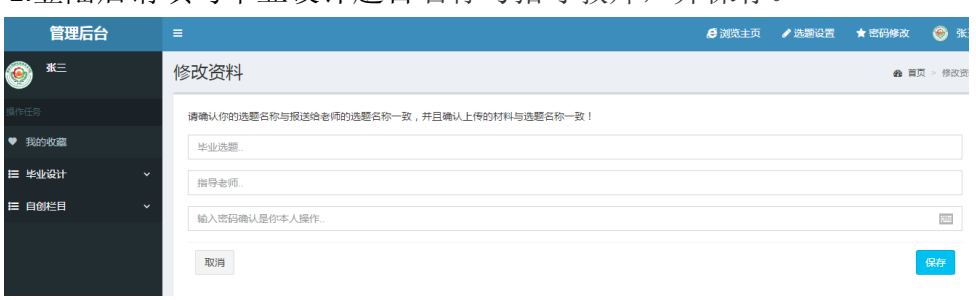

1.登陆后请填写毕业设计题目名称与指导教师,并保存。

2.点击左侧导航条"毕业设计"栏目后,并点击"添加信息"

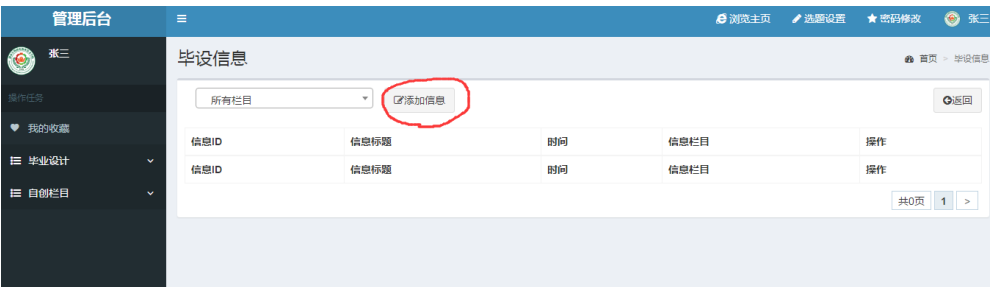

3.弹出如下对话框, 在指定栏目处选择"毕业设计"

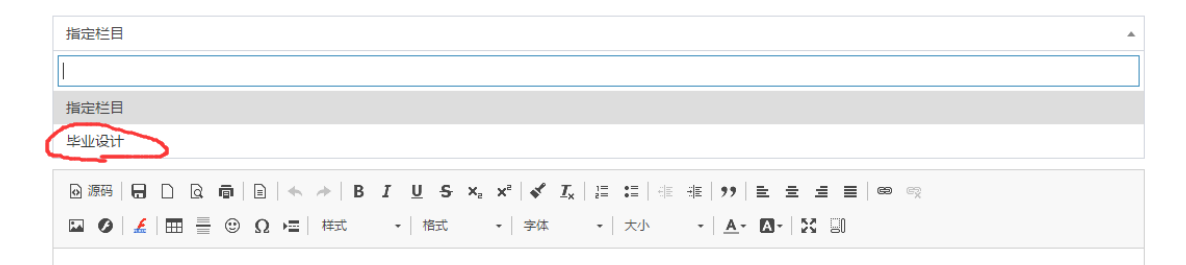

4.上传"毕业生设计任务书",在标题栏填入"毕业设计任务书"。

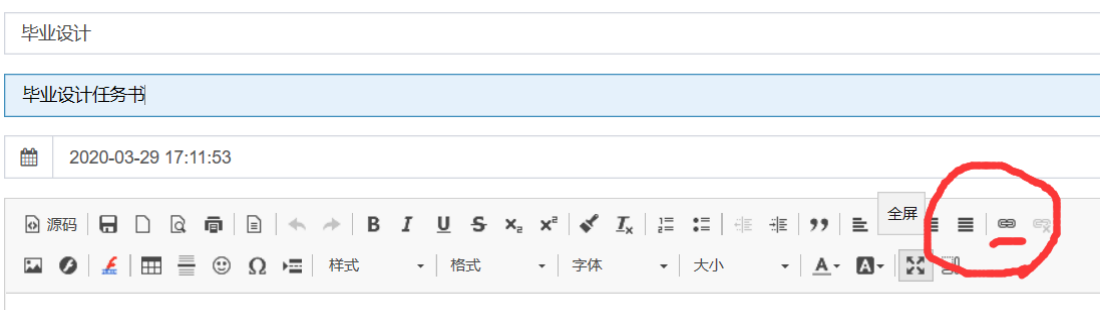

5.点击上图中红色标记插入/编辑超链接, 上传 pdf 文档, 弹出对话框如下, 并 点击浏览选择文件。

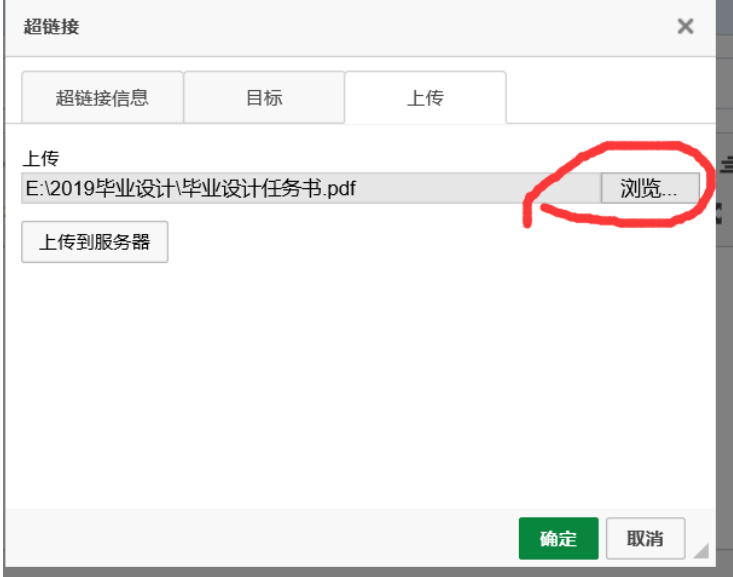

6.上传 pdf 文档,选择本地文档,并点击上传到服务器。

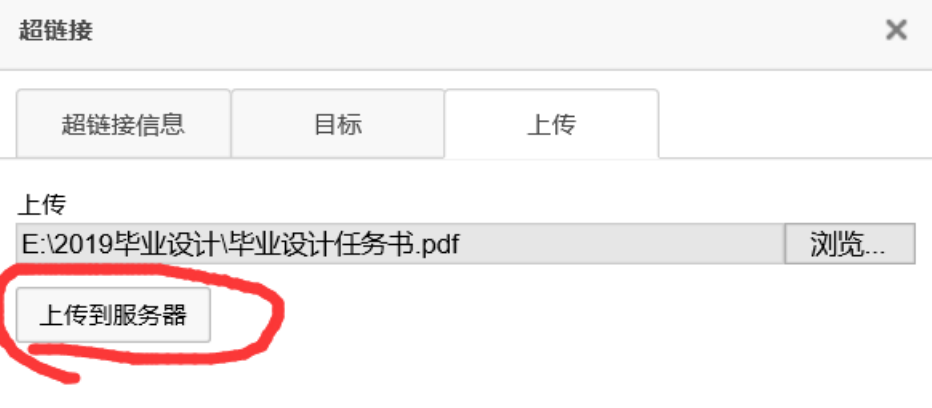

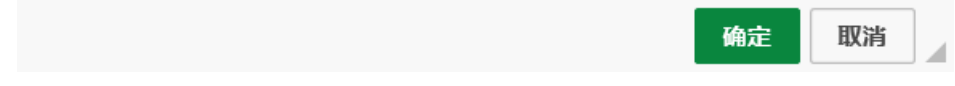

7.弹出的对话框如下,并点击确定。

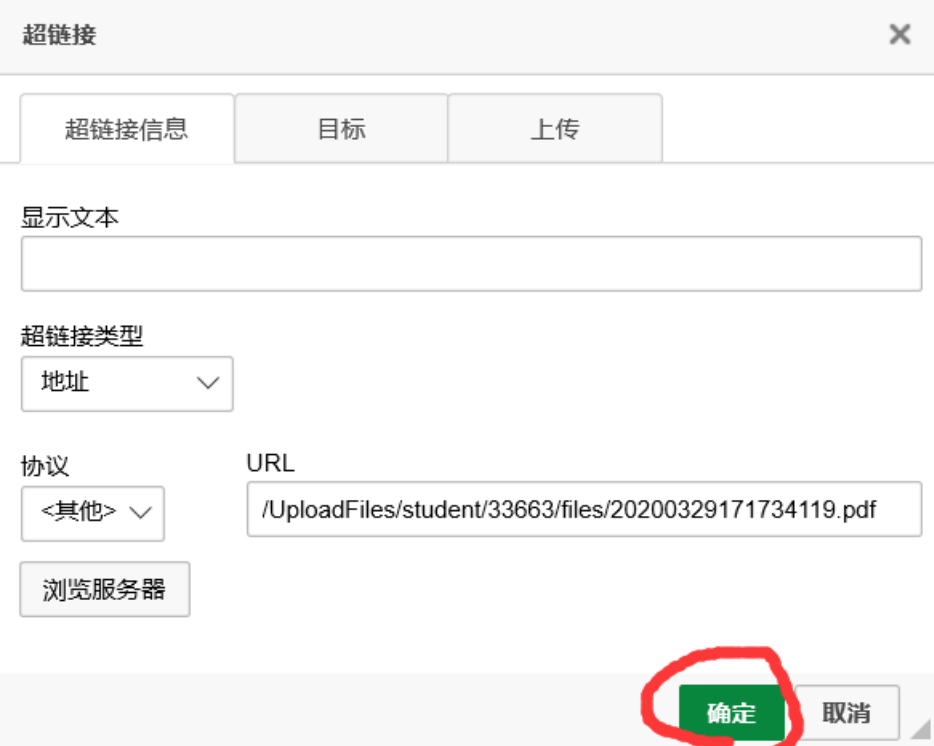

8.在弹出页面点击"保存"。

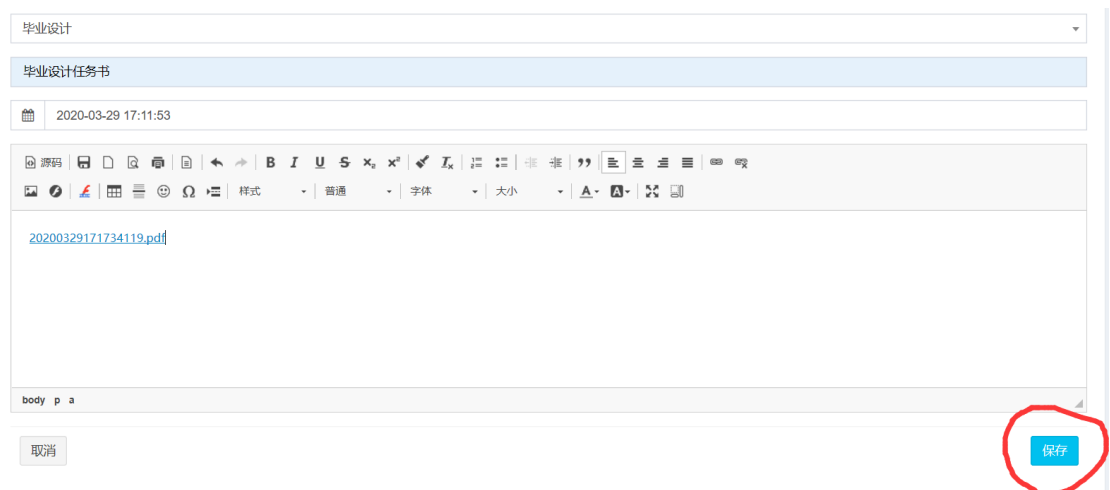

 $\overline{\phantom{0}}$ 

### 9.上传"毕业设计任务书"完成后的界面如下。

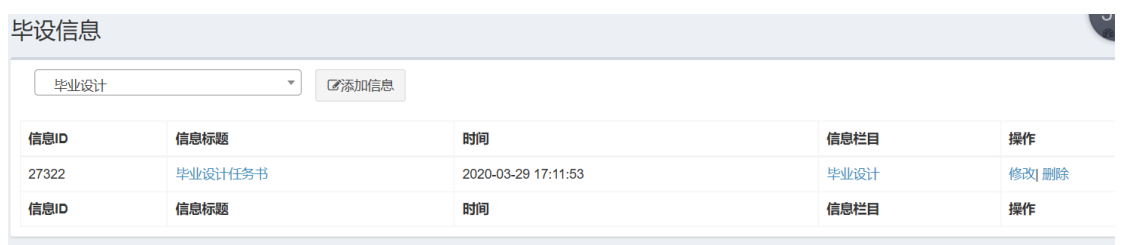

## 10.按同样方法上传毕业设计作品、毕业设计说明书,毕业设计作品。

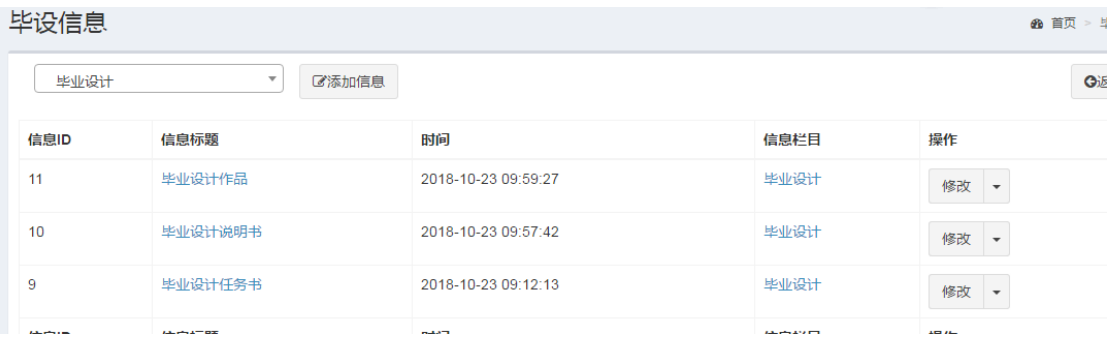

## 11.点击左上角浏览主页,查看上传情况。

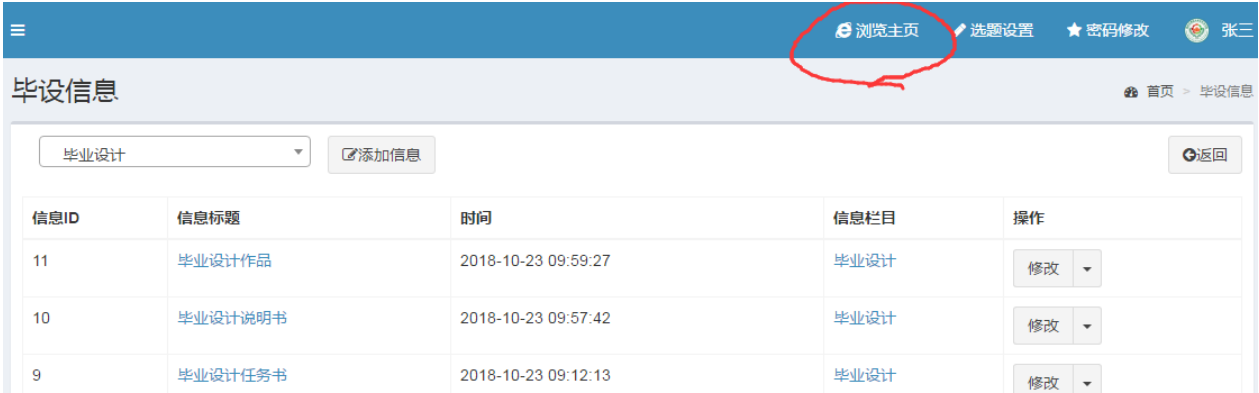

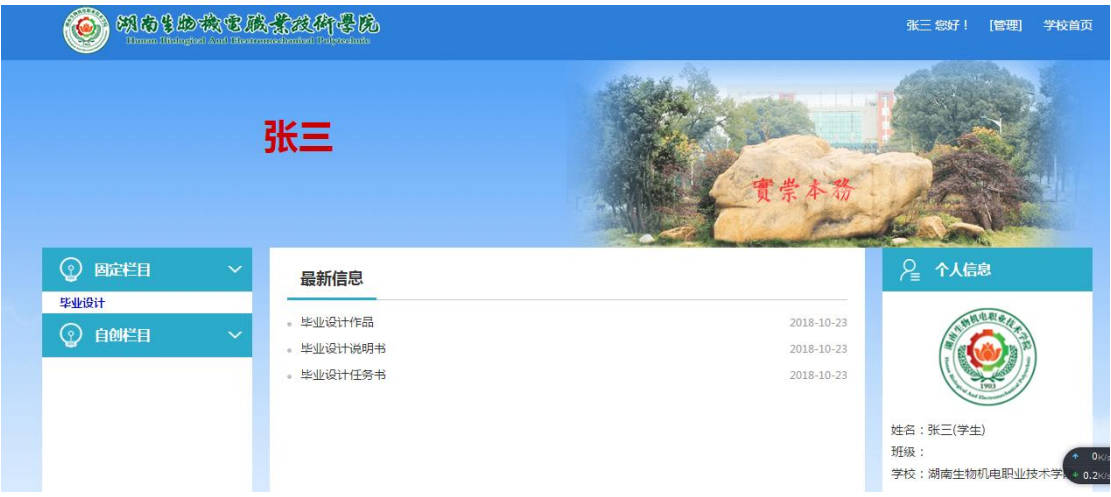

### **12.**视频上传

视频上传时选择"flv/mp4" 4 按钮,视频支持的格式为 "mp4,flv"

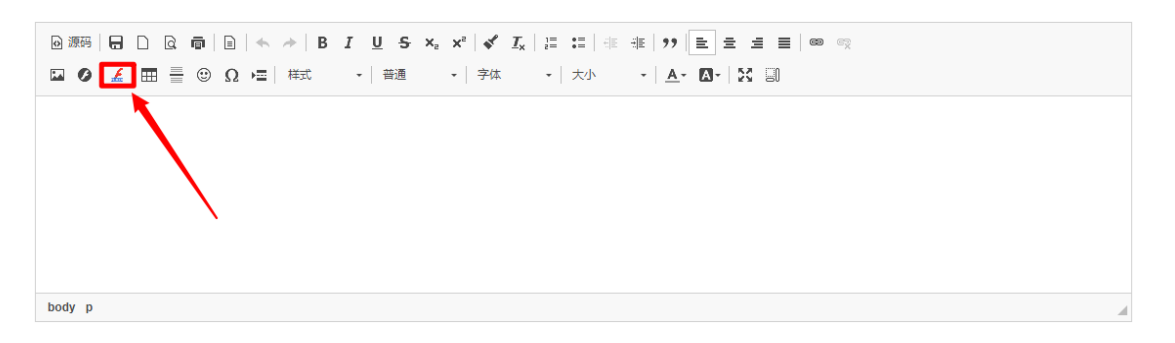

### 选择本地文件时记得一定要点击"上传到服务器",上传成功后再点确定

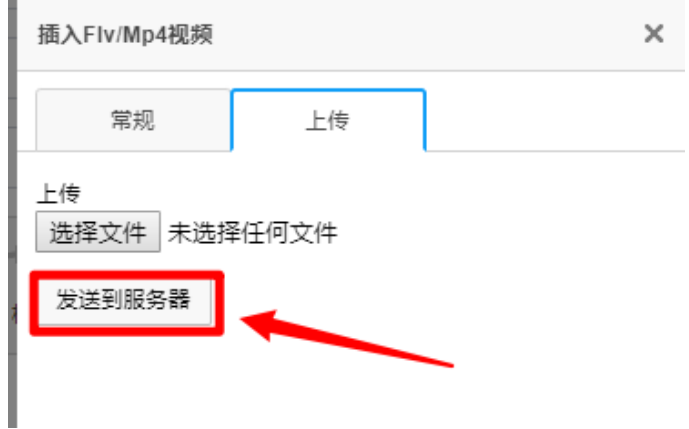

#### 注意:

1.所有文件上传一定要记得点击"发送到服务器",上传成功后再点击确定。

2.上传好的文章记得在前台个人主页点击进去预览效果,确定没问题后再退出系统,若有问 题及时修改。